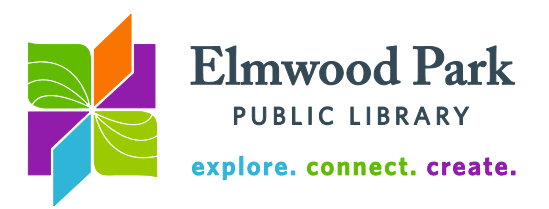

## **OverDrive (Media On Demand) for Kindle e-ink readers**

The library has thousands of eBooks available to download.

1. To get started, sign into

<https://mediaondemand.overdrive.com/> with your library card number. Media On Demand is a group of libraries we belong to that collects materials in

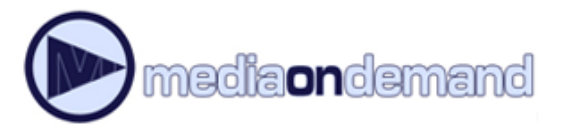

OverDrive together. Click the sign in link at the top right corner of the page. Choose Elmwood Park Public Library from the "select a library" dropdown menu.

2. Search or browse for a desired title. If the title is available, the word Available will appear in a blue bar along the top of the book cover. If a book is checked out, it will say Wait List in a white bar along the top of the book cover. Click Borrow on an available title.

3. Select a format to download. The eBook now appears on your Bookshelf in Media On Demand. Click on the download dropdown menu next to the book jacket to see format options. Choose the Kindle Book format and click Confirm & Get Kindle Book.

4. You will be directed to amazon.com to complete the checkout. Click on the Get Library Book button. Sign in with the Amazon account that is registered to the Kindle you wish to read the book on. (If you are unsure which account the Kindle is registered to, you can check in the Kindle's Settings menu.) Choose your Kindle in the Deliver to: dropdown menu.

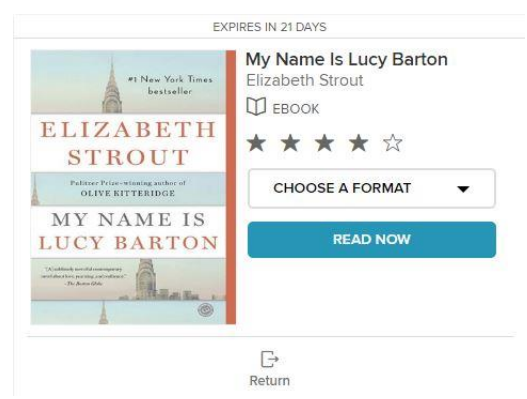

EPPL, please choose a Kindle device or reading application for delivery of your title:

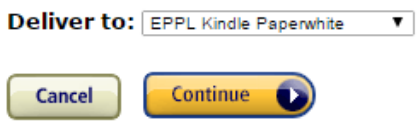

**Need Help? Visit Kindle support** 

The title will be delivered to your Kindle wirelessly. If your Kindle is connected to Wi-Fi, the download will start immediately.

Elmwood Park Public Library 1 Conti Parkway, Elmwood Park, IL 60707 708.453.7645 | www.elmwoodparklibrary.org

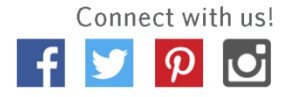

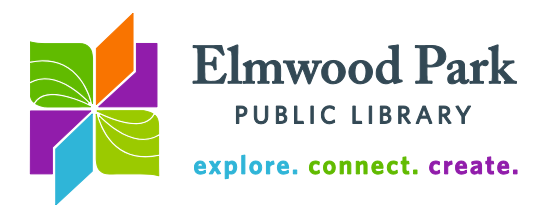

## **Tips & Tricks**

- You can change your lending period to 21 days. On the Media On Demand site, click on Account (the person icon) then on Settings to view these options. You can also choose a shorter lending period.
- If you only want to see kids' books when browsing the catalog, or if you do not want to see any kids' books, you can make that adjustment in the settings menu on your account page.
- Click on Advanced Search to limit your search by format, subject, availability and more.
- You can check out up to 10 items at a time and have up to 10 items on hold at a time.
- While reading, you can adjust the font settings and brightness in the menu. Tap toward the top of the page on a touch-enabled reader or press the menu button on a non-touch device.
- To return a title early, sign into your account at amazon.com. Hover over Your Account and click on Manage Your Content and Devices. On the left of the title you wish to return, click on the box under the Actions column and click on Return This Book. Your book will return itself at the end of the loan period, so there are never any late fees.

**Questions? Contact Adult Services at [askref@elmwoodparklibrary.org](mailto:askref@elmwoodparklibrary.org) or 708-395- 1217.**

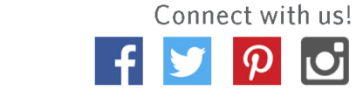